# Pandora®

You can stream Pandora from iPod touch/iPhone , Android or BlackBerry devices.

• Install the latest version of the Pandora application on your iPod touch/iPhone/Android/ BlackBerry.

## **Preparation**

- **1** Connect the device.
	- • **For Android/BlackBerry:** Pair the Android/ BlackBerry device through Bluetooth.
	- • **For iPod touch/iPhone:** Connect iPod touch/ iPhone.
- **2** Select the device to use and connection method on the **<APP Connection select>** of the **<APP/iPod SETUP>** screen. (Page 51)
- **3** Select **"PANDORA"** as the source. (Page 10) The Pandora application is started.

## **Playback operations**

You can operate Pandora using the remote controller. Only playing, pausing, and skipping are available.

### ❏**Indications and buttons on the source control screen**

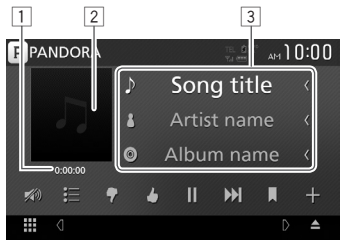

#### **Playback information**

- $\boxed{1}$  Playing time
- 2 Picture data
- 3 Track information
	- Touching the text scrolls it if not all of the text is shown.

#### **Operation buttons**

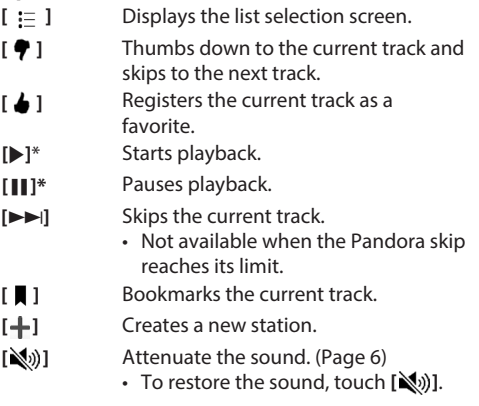

\* During playback, [W] is displayed, and when playback is paused, [ $\blacktriangleright$ ] is displayed.

## Pandora®

## ❏**Selecting a station from the list**

**1** Display the station list screen.

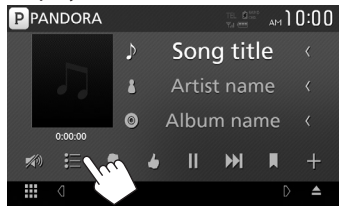

**2** Select a station from the list.

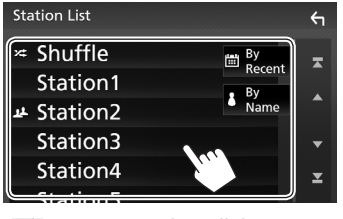

- 
- 
- **[** $\mathbf{\hat{x}}$  **Shuffle**] Plays all the songs in the registered stations randomly. **[** $\frac{1}{2}$  **By Recent]** Sorts the list in reverse chronological order. **[ By Name]** Sorts the list in alphabetical order.
- • Scroll the page to show more items.
- $\cdot$  The  $\mathbf{\Sigma}^*$  indicator appears on the left of the item when Shuffle is activated. (All songs on the registered stations are played randomly.)
- $\cdot$  The  $\mathbf{\Omega}$  indicator appears on the left of the item when the station is shared.

## ❏**Creates a new station**

**1** Display the station list screen.

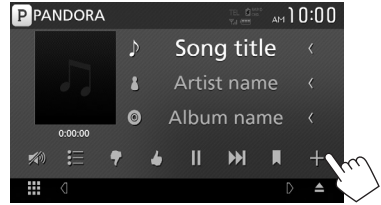

## **2** Select the type.

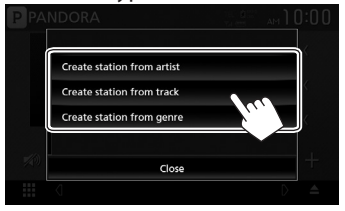

**[Create station** Creates a new station based **from artist]** on an artist being played. **[Create station** Creates a new station based **from track]** on a song being played. **[Create station**  Displays the genre list screen. **from genre]** (see below.)

#### **Genre list screen**

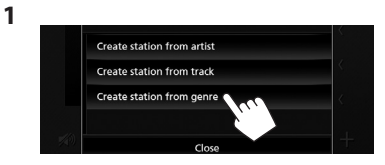

**2** Select a genre, then a station.

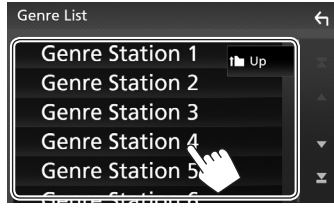

- • Scroll the page to show more items.
- The selected station is added to the Station List.

2

## **Requirements for Pandora®**

#### **iPhone or iPod touch**

- Install the latest version of the Pandora application on your iPhone or iPod touch. (Search for "Pandora" in the Apple App Store to find and install the most recent version.)
- • Connect iPod touch/iPhone to this unit with a cable or via Bluetooth.
	- When connecting with a cable: Use KS-U62 (optional accessory) or a USB 2.0 cable (accessory of the iPod/iPhone).

#### **Android™**

- • Visit Google play and search for "Pandora" to install.
- Bluetooth must be built in and the following profiles must be supported.
	- SPP (Serial Port Profile)
	- A2DP (Advanced Audio Distribution Profile)

#### **BlackBerry®**

- • Visit www.pandora.com from the built in browser to download the Pandora application.
- • Bluetooth must be built in and the following profiles must be supported.
	- SPP (Serial Port Profile)
	- A2DP (Advanced Audio Distribution Profile)

#### **NOTE**

- Ensure you are logged in to your smartphone application. If you do not have a Pandora account, you can create one for free from your smartphone or at www.pandora.com.
- Pandora is only available in certain countries. Please visit http://www.pandora.com/legal for more information.
- • Because Pandora is a third-party service, the specifications are subject to change without prior notice. Accordingly, compatibility may be impaired or some or all of the services may become unavailable.
- • Some functions of Pandora cannot be operated from this unit.
- For issues using the application, contact Pandora at pandora-support@pandora.com.
- Establish an Internet connection using LTE, 3G, EDGE, or WiFi.
- PANDORA, the PANDORA logo, and the Pandora trade dress are trademarks or registered trademarks of Pandora Media, Inc., used with permission.

## **PANDORA**